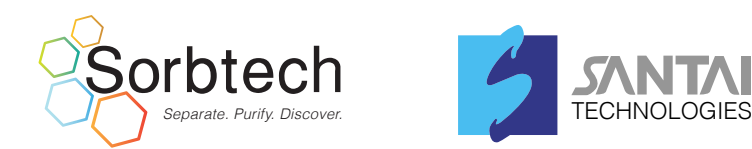

# Quick Operation Guide **SepaBean™ machine T**

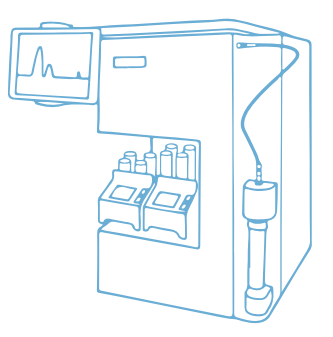

This quick guide is intended to help new users of the SepaBean™ machine T get started quickly while familiarizing the users with the operation of the instrument's hardware and software, especially for setting separation method and elution gradient. There are two separation modes in the SepaBean App: normal phase and reverse phase.

In this guide, we will use normal phase separation as the example.

Operation Procedure

# **Step 1 System Power Up**

Please make sure the instrument is conected to a

- **P** Power on the instrument (the power switch is on the back panel).
- 2 Login to the SepaBean App.

# **Step 2 Sample Preparation**

#### Solid loading

Dissolve the sample in a proper solvent and then mix them wih silica gel or other inorganic particles. Evaporates the solvent with a rotary evaporator and then load the solid sample in a solid loading cartridge.

#### Liquid loading

to find any available separation method in the<br>Dissolve or dilute the sample with a solvent<br>which has a weaker eluotropic strength. Meanwhile, dilute the sample into a volume as small as possible, no larger than 10% of the column volume of the flash cartridge to be used. For example, if the mobile phase to be used is hexane/ethyl acetate, choose hexane to dissolve the sample. In case the sample cannot be completely dissolved in pure hexane, then ethyl acetate could be increased in ratio.

# **Step 3 Method Setting**

#### **Choose to start with normal phase**  1 **separation or reversed phase separation**

wireless router and working well. The main screen, touch the related button to go to the next page.

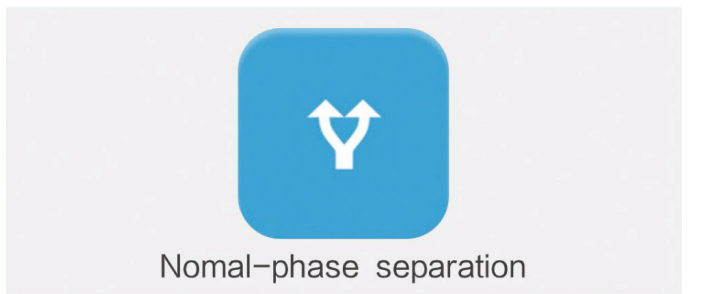

## 2 Input the sample information

Input one part of the sample information, including project number, CAS number of the sample, sample name, or chemical structure of the sample. Then touch the search button

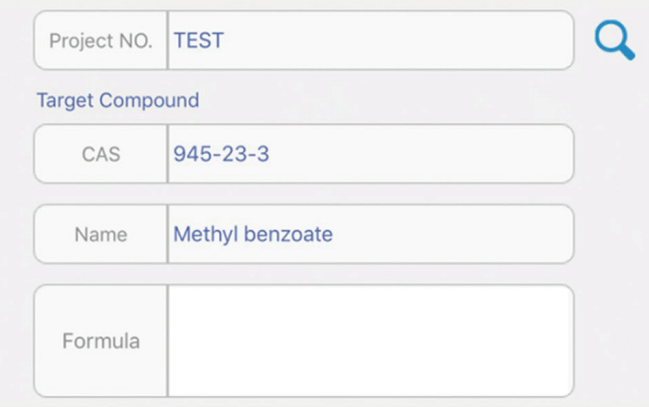

### **Input the TLC information for the sample** 3

Choose the solvent used for TLC development of the sample.

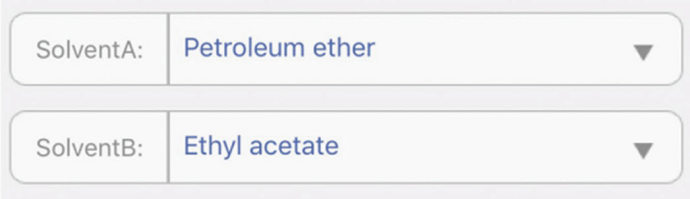

Note Define the solvent which has stronger eluotropic strength as Solvent B. For example: if petroleum ether/ethyl acetate is used as the TLC development solvents, define petroleum ether as Solvent A, ethyl acetate as Solvent B.

#### **Input the ratio of the solvents** 4

Input the percentage of the solvents used for TLC development.

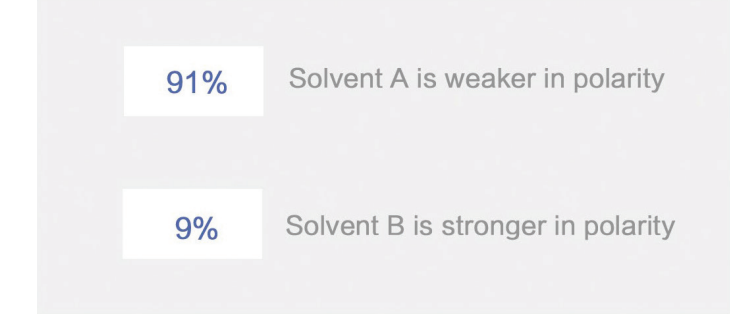

#### **Input the TLC results of the sample**

According to the TLC results, input the retention factor (Rf) value of the target product and the adjacent impurity spots. Click a  $\sqrt{ }$  means this spot represents the target product.

#### Highly Recommend

Input the detailed TLC information so that SepaBean™ App will recommend a proper elution gradient for the following flash chromatography.

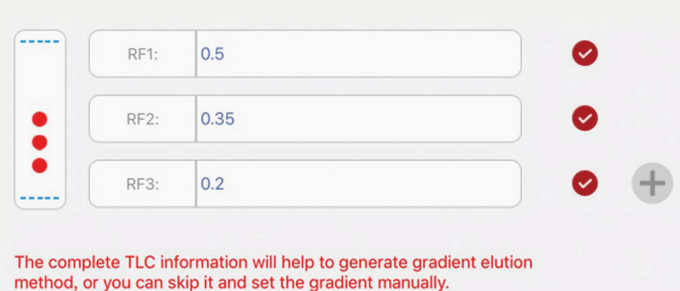

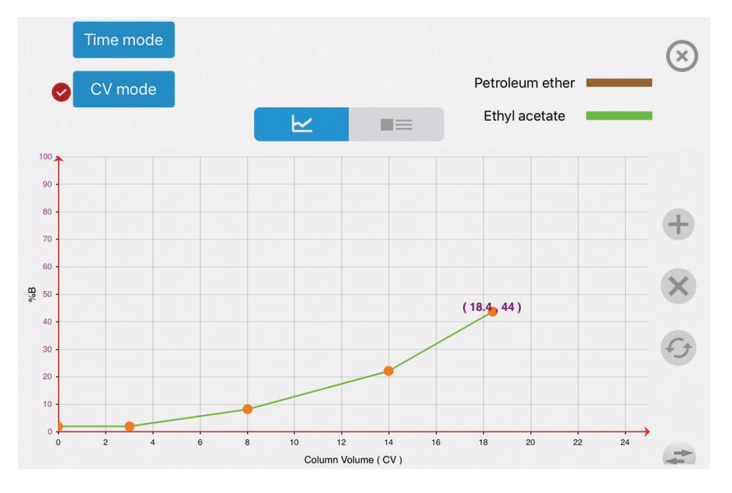

#### **Separation parameter settings** 6

- **D** Input the sample loading amount (the unit could be switched between mg or g).
- **2** The flash cartridge will be automatically recommended according to the sample loading amount, allowing the to user select a desired flash cartridge manually. The flow rate will be recommended automatically according to the related cartridge size, or the user could change it manually.

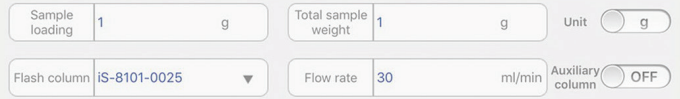

- **3** Choose the detection wavelength. The default two wavelengths are 254 nm and 280 nm. Users can set the desired wavelength manually.
- **Note**

The fraction collector will be triggered by the signal from wavelength channel 1 when the collecting mode is set to threshold collection.

Choose a collecting mode: threshold collection is recommend and the value of the threshold could set as 10 mAu. 4

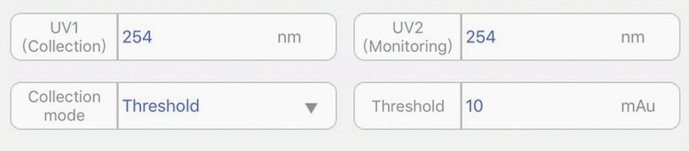

 $\bigcirc$  lnsert the racks with tubes and set the collecting volume for each tube. It's recommended that the collecting volume be set 2 mL smaller than the tube volume.

**6** Set the starting tube rack and starting tube number fraction collection. The default starting tube is the first one.

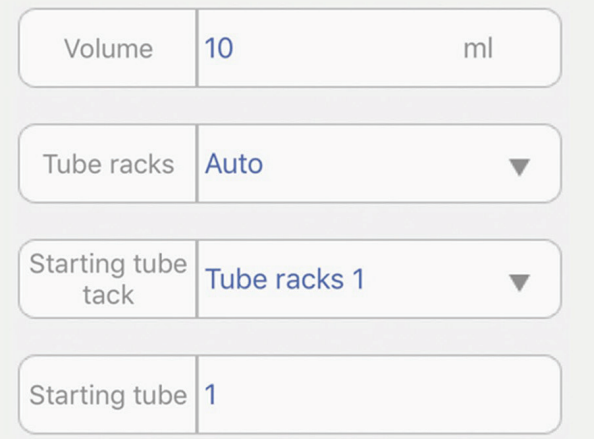

Edit the elution gradient: if the TLC information was inputted in details then a recommended gradient will be automatically generated. Otherwise users should edit the elution gradient manually. The recommended gradient could also be manually modified by the user.  $\bullet$ 

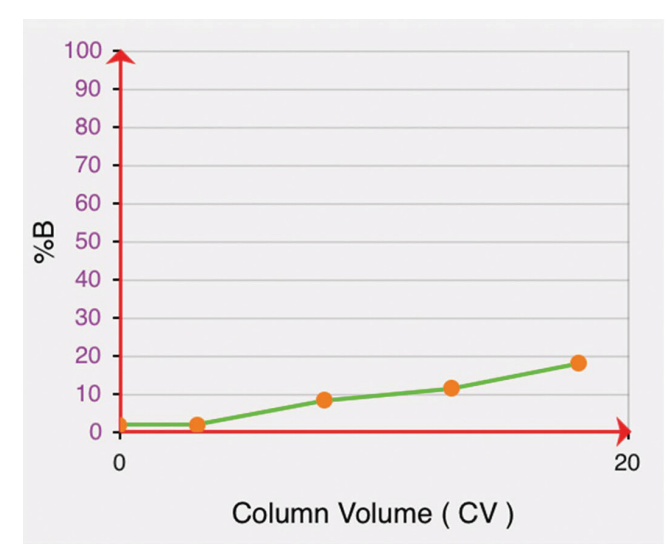

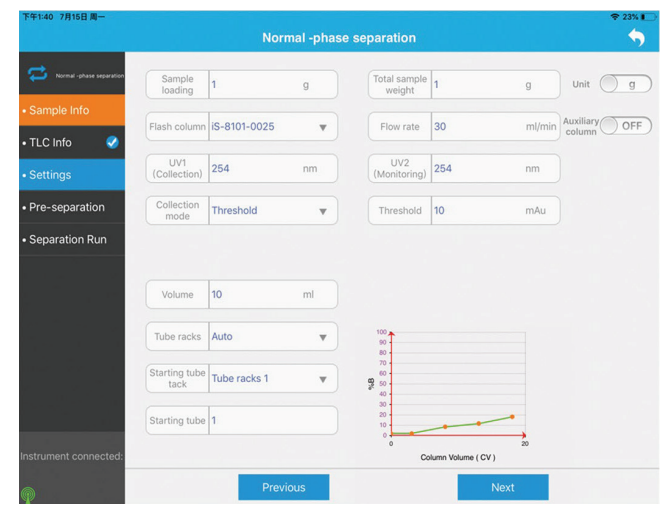

# **Step 4 Tubing Cleaning**

Clean all the tubing with Solvent B then Solvent A as the default setting. If the tubing cleaning was done before, then this step can be skipped.

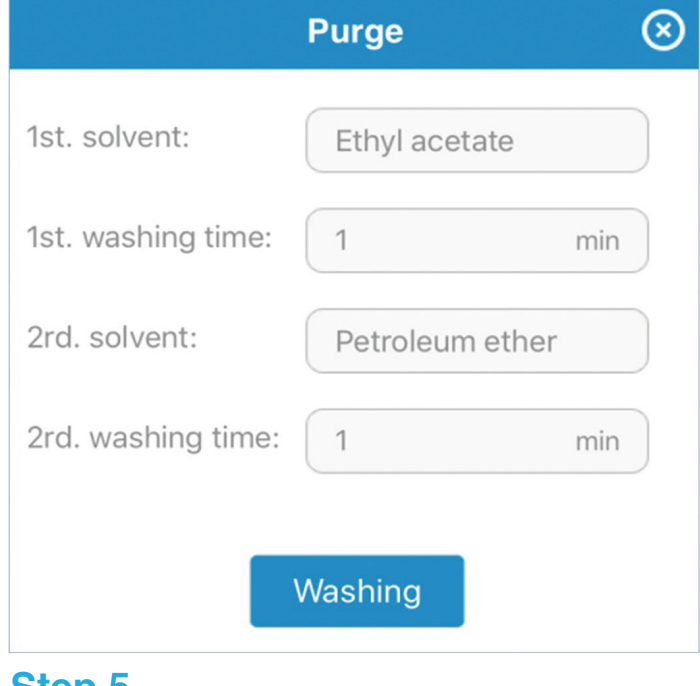

#### **Step 5 Flash Cartridge Installation and Equilibration**

Install the flash catridge and equilibrate the cartridge with default settings.

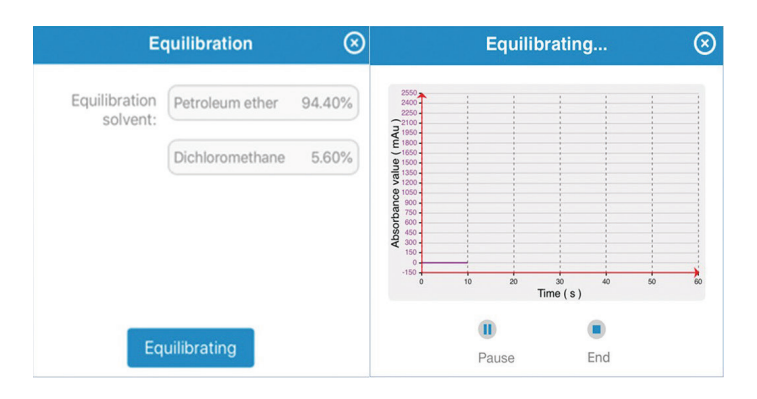

# **Step 6 Sample Loading**

For solid sample loading, install the sample loading cartridge when equilibration is completed. For liquid sample loading, inject the sample on the top inlet of the smart column holder with an injector.

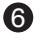

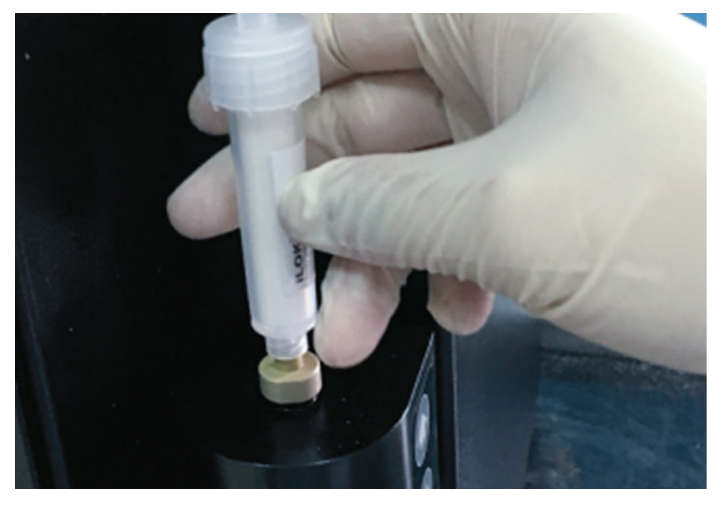

# **Run Start**

When sample loading is complete, the next step will start the separation.

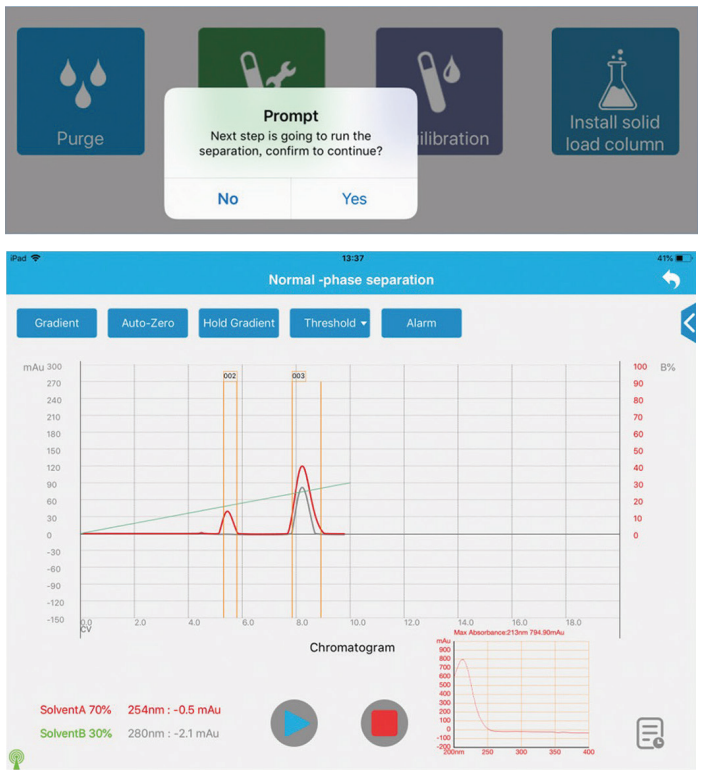

# **Step 8 Post-run operations**

When a run is finished, the user can choose to blow dry the flash cartridge as prompted by the SepaBean App. The duration for air pumping can be edited by the user. Then the user can choose to clean the system tubing with proper solvents.

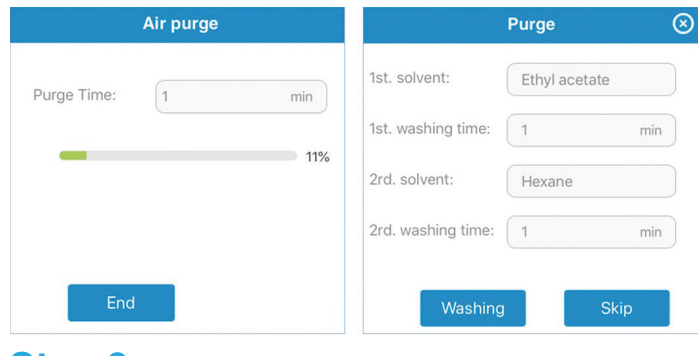

# **Step 9 Run Report**

A run report will be automatically generated when a run is finished. The user can check the **Step 7** The number of the step 7 The matrix of the matrix of the history record page.

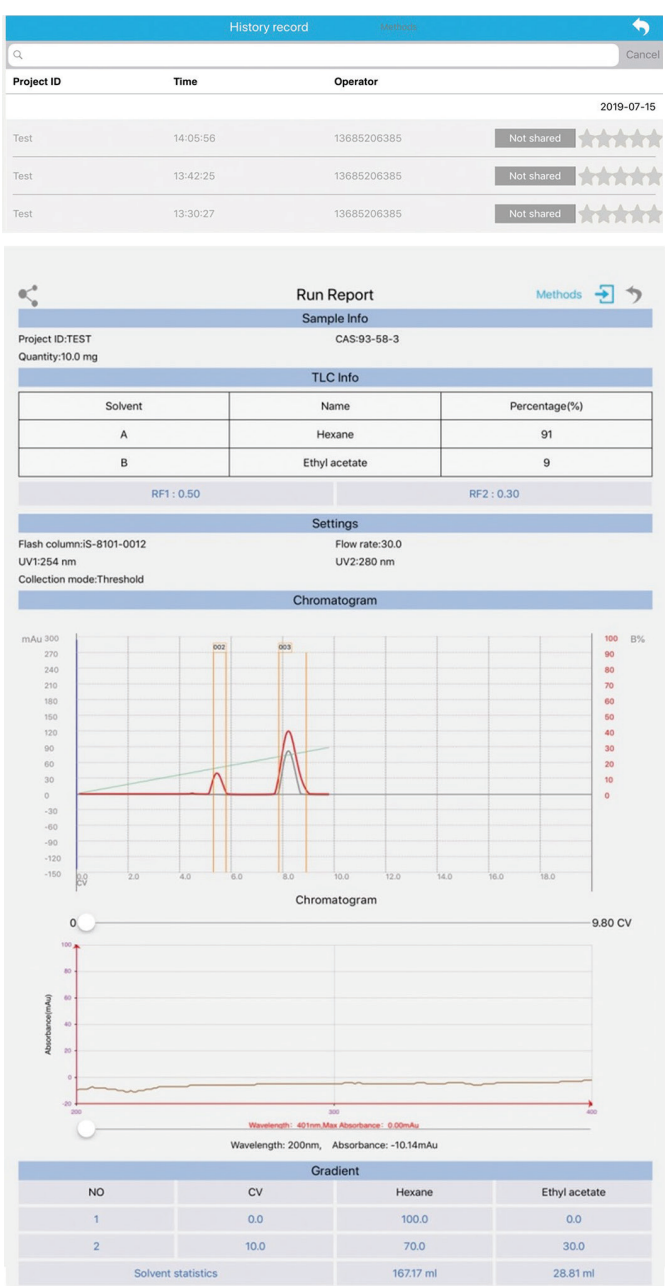

**CONTACT US** Sorbent Technologies www.sorbtech.com info@sorbtech.com